# **Ratón inalámbrico multidispositivo de Dell**

MS5320W

**Manual del usuario**

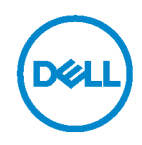

**Modelo regulatorio: MS5320Wc/RG-1216**

## **Notas, Precaución y Advertencias**

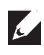

**NOTA: Una NOTA indica información importante que le ayuda a utilizar mejor su PC.**

**PRECAUCIÓN: Una PRECAUCIÓN indica daño potencial al hardware o pérdida de datos en caso de no seguir las instrucciones.**

**ADVERTENCIA: Una ADVERTENCIA indica un daño potencial a la propiedad, lesiones personales o la muerte.**

**Copyright © 2020 Dell Inc. Todos los derechos reservados.** Dell, EMC y otras marcas comerciales son marcas comerciales de Dell Inc. o sus filiales. Otras marcas comerciales pueden ser marcas comerciales de sus respectivos propietarios.

2020 - 04

Rev. A01

### **Contenidos**

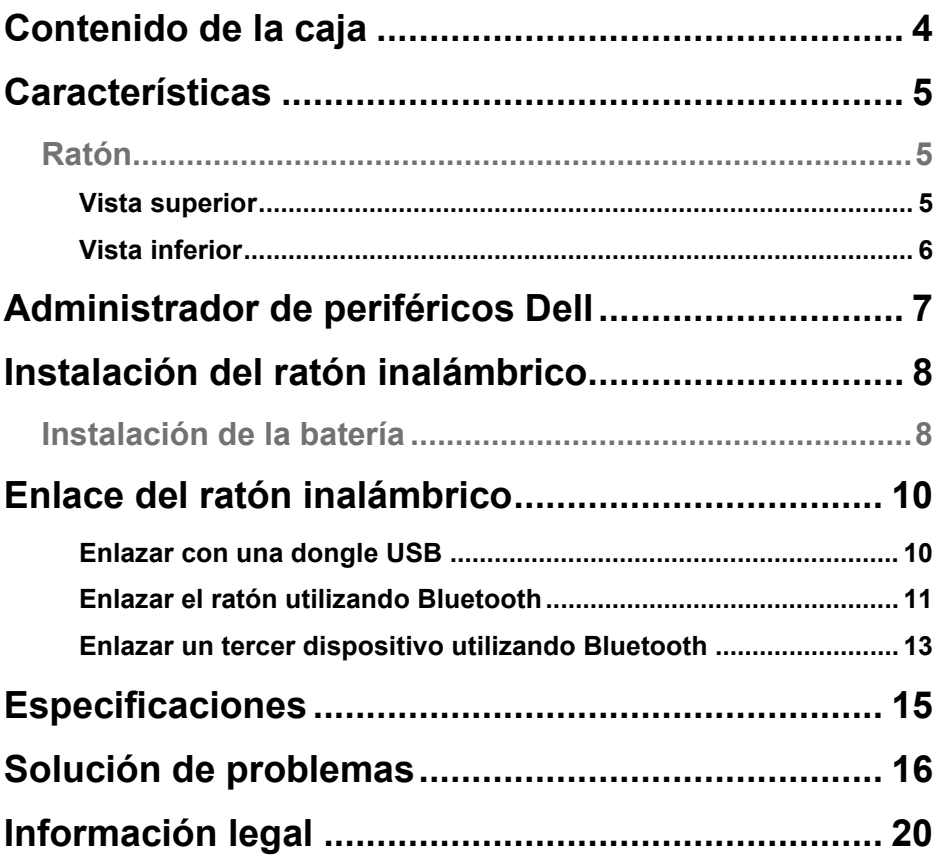

**DELL** 

### <span id="page-3-0"></span>**Contenido de la caja**

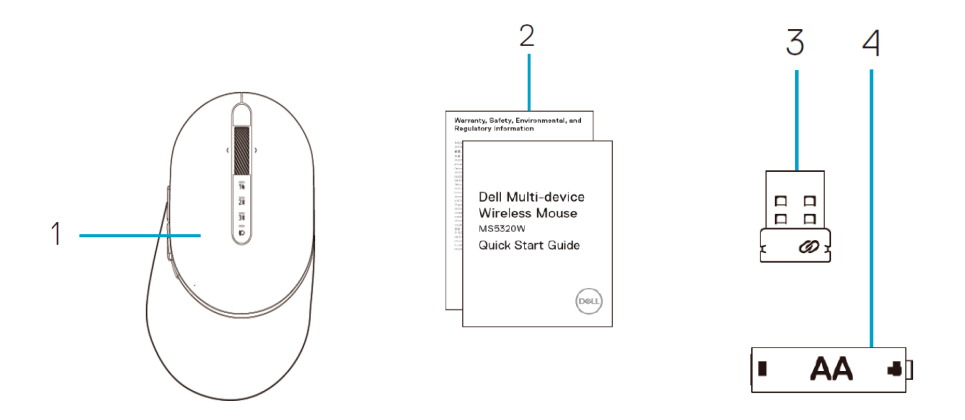

1 Ratón inalámbrico 2 Documentos

3 Llave dongle 4 Pilas tipo AA

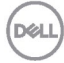

### <span id="page-4-0"></span>**Características**

### <span id="page-4-1"></span>**Ratón**

#### <span id="page-4-2"></span>Vista superior

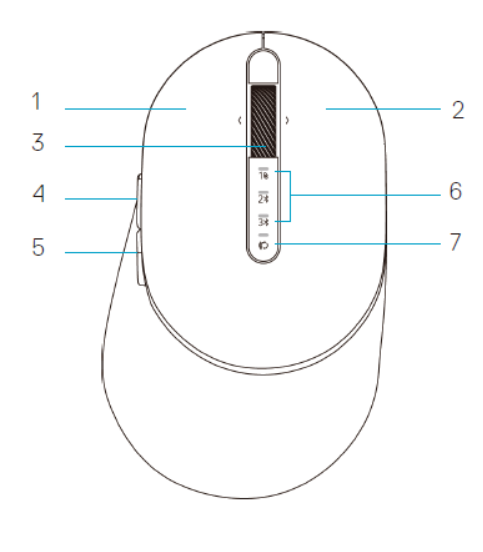

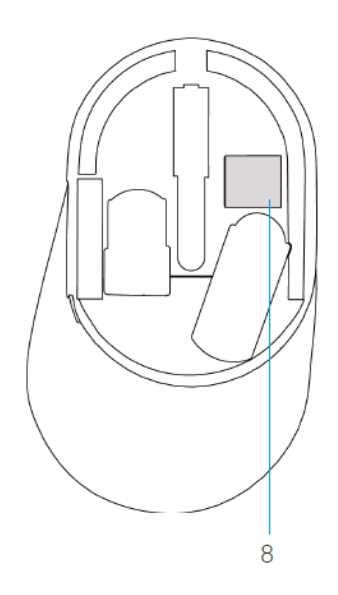

- 1 Botón izquierdo
- 2 Botón derecho
- 3 Rueda de desplazamiento
- 4 Botón delantero
- 5 Botón trasero
- 6 Luces de Modo Conexión
	- Parpadeo LED en blanco: El dispositivo no está conectado al PC
	- Iluminación LED en blanco fijo: El dispositivo está conectado al PC
	- Parpadeo LED en ámbar: La batería del dispositivo está baja
- 7 Botón de Modo de Conexión
- 8 Etiqueta PPID

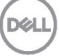

### **Ratón**

<span id="page-5-0"></span>Vista inferior

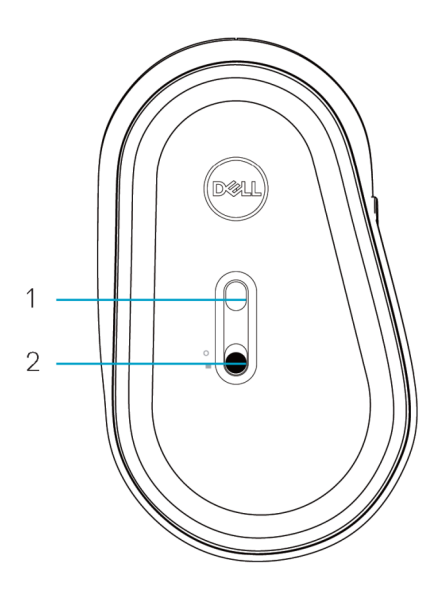

1 Sensor óptico 2 Interruptor de alimentación

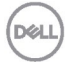

# <span id="page-6-0"></span>**Administrador de periféricos Dell**

El software del Administrador de periféricos Dell te permite llevar a cabo lo siguiente:

- Asignar accesos directos de programas a botones o teclas programables del dispositivo mediante el tabulador Action.
- Ver información del dispositivo como la versión de firmware y el estado de la batería mediante el tabulador Info.
- Actualizar a las últimas versiones de firmware en tus dispositivos.
- Asociar dispositivos adicionales mediante la dongle USB RF o directamente a tu PC mediante Bluetooth.

Para más información, consulte la *Guía del usuario del Administrador de periféricos Dell* en la página del producto en **www.dell.com/support**.

**NSC** 

### <span id="page-7-1"></span><span id="page-7-0"></span>**Instalación de la batería**

**1.** Localice la ranura de la parte lateral de la tapa del ratón. Abra la tapa con la punta del dedo.

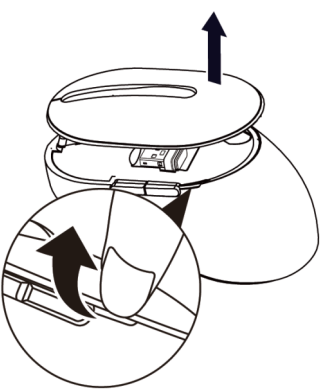

**2.** Retire la llave dongle USB de su compartimento.

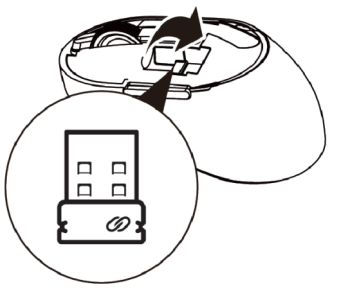

**3.** Instale la pila AA en el compartimento de la batería.

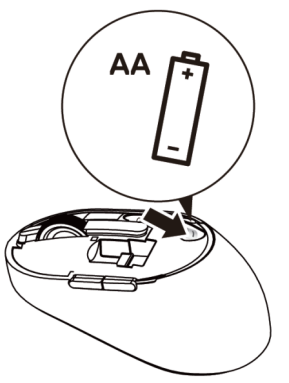

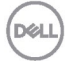

**4.** Recoloque la tapa del ratón.

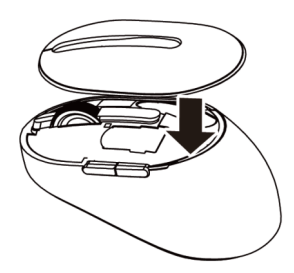

**5.** Deslice el interruptor de alimentación hacia abajo para encender el ratón**.**

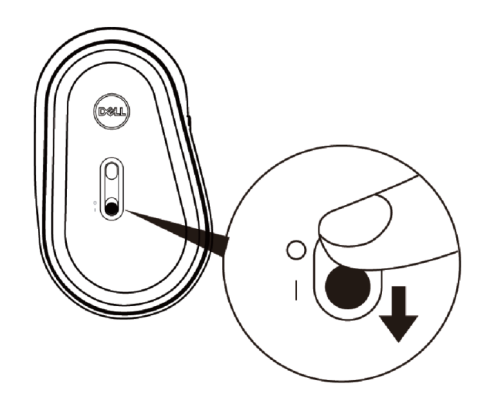

**NOTA:** Asegúrese de que la distancia entre el PC y el ratón no supere los diez metros.

# <span id="page-9-0"></span>**Enlace del ratón inalámbrico**

El ratón inalámbrico de Dell puede enlazarse con dispositivos que utilicen USB y Bluetooth. Puede enlazar y alternar entre el ordenador portátil, de sobremesa y un dispositivo móvil compatible

### <span id="page-9-1"></span>Enlazar con una dongle USB

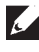

**D**&LI

**NOTA:** Puede conectar un dispositivo al ratón inalámbrico utilizando el enlazado Dell Universal.

- **1.** Instale la dongle USB de Dell Universal en el puerto USB de su PC.
- **NOTA: El dispositivo RF viene preenlazado de fábrica.**

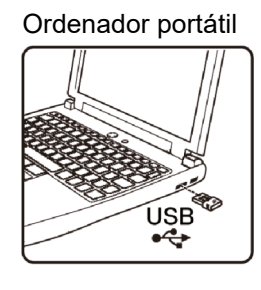

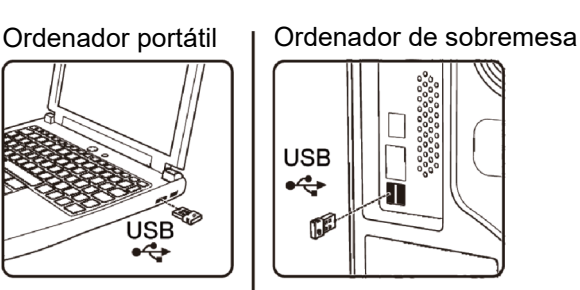

**2.** La luz de Modo Conexión (1<sup>8</sup>) del ratón se enciende para indicar el enlace Dell Universal, y a continuación se apaga.

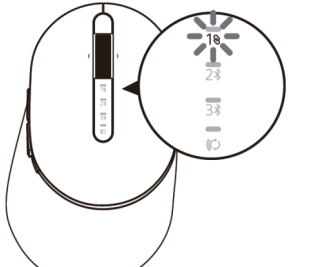

**3.** El ratón está enlazado con su dispositivo USB.

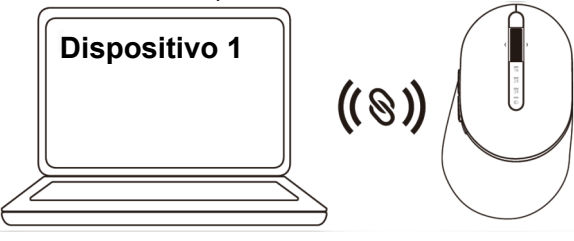

### <span id="page-10-0"></span>Enlazar el ratón utilizando Bluetooth

Puede conectar hasta dos dispositivos con el ratón inalámbrico utilizando Bluetooth.

**1.** Pulse el botón de Modo Conexión del ratón dos veces (en menos de 3 segundos) hasta que la luz del Modo Conexión (2\*) se encienda indicando que la segunda conexión Bluetooth está seleccionada.

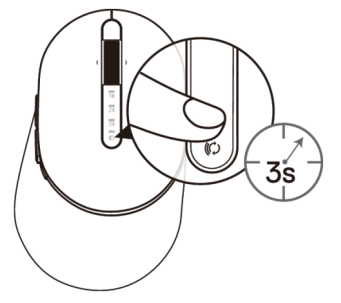

**2.** La luz del Modo Conexión ( $2\$ ) parpadea durante 3 minutos indicando que el ratón está en Modo Enlace.

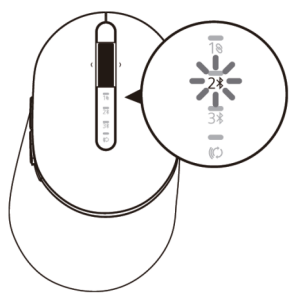

- **3.** Enlace el ratón con su PC con Bluetooth habilitado.
	- A. En Windows Search, teclee **Bluetooth**.
	- B. Haga clic en **Configuración de Bluetooth y otros dispositivos**. Aparece la ventana **Configuración**
	- C. Haga clic en **Bluetooth y otros dispositivos** Asegúrese de que el Bluetooth está activado.
	- D. Haga clic en **Ratón Dell** en la lista de dispositivos.

**NOTA:** Si el Ratón MS5320W no aparece en la lista, asegúrese de que el modo de enlace está habilitado en el ratón.

**4.** Confirme el proceso de enlace tanto en el ratón como en el dispositivo.

La luz de la segunda conexión Bluetooth se vuelve blanca fija durante 3 segundos para confirmar que la conexión ha sido establecida, y a continuación se apaga. Después de que el ratón y un dispositivo estén enlazados, se conectan automáticamente cuando Bluetooth está activado y se encuentran en el radio del Bluetooth.

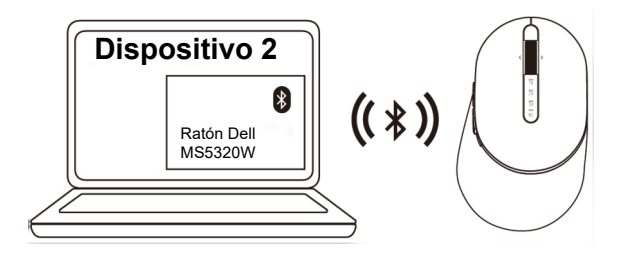

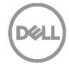

### <span id="page-12-0"></span>Enlazar un tercer dispositivo utilizando Bluetooth

**NOTA:** Puede conectar un tercer dispositivo al ratón inalámbrico utilizando Bluetooth.

**1.** Pulse el botón de Modo Conexión dos veces (en menos de 3 segundos) en el ratón hasta que la luz de Modo Conexión (3%) se enciende indicando que la tercera conexión Bluetooth ha sido seleccionada.

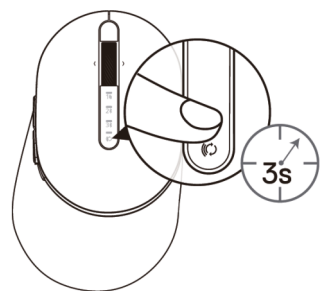

**2.** La luz de la tercera conexión Bluetooth (3\*) empieza a parpadear para confirmar que el modo de enlace está habilitado.

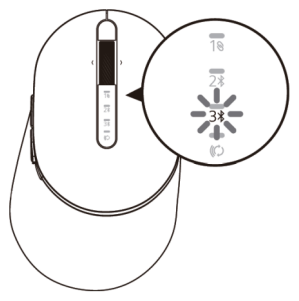

- **3.** Enlace el ratón con el PC con Bluetooth habilitado.
	- A. En Windows Search, teclee **Bluetooth.**
	- B. Haga clic en **Configuración de Bluetooth y otros dispositivos**. Aparece la ventana **Configuración**
	- C. Haga clic en **Bluetooth y otros dispositivos**. Asegúrese de que el Bluetooth está activado.
	- D. Haga clic en **Ratón Dell** en la lista de dispositivos.

**NOTA:** Si el Ratón MS5320W no aparece en la lista, asegúrese de que el modo de enlace está habilitado en el ratón.

La luz de la tercera conexión Bluetooth se vuelve blanca fija durante 3 segundos para confirmar que la conexión ha sido establecida, y a continuación se apaga. Después de que el ratón y un dispositivo estén enlazados, se conectan automáticamente cuando Bluetooth está activado y se encuentran en el radio de alcance del Bluetooth.

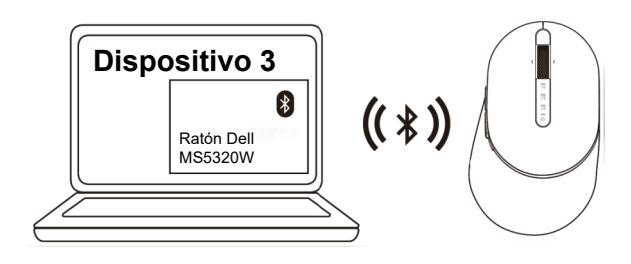

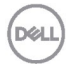

# <span id="page-14-0"></span>**Especificaciones**

### **General**

Número de modelo de ratón MS5320W

Sistemas operativos compatibles (2,4 GHz)

Sistemas operativos compatibles (Bluetooth)

Tipo de conexión Tecnología de Modo Dual Inalámbrica y Bluetooth a 2,4 GHz

- Windows 10/8/7/XP/
- Server 2008/Server 2012
- Linux 6.x, Ubuntu, Free DOS, Neokylin, Red Hat
- Chrome y Android
- MAC OS
- Windows 10/8
- Chrome y Android
- MAC OS
- Linux 6.x, Ubuntu, Neokylin, Red Hat

### **Electricidad**

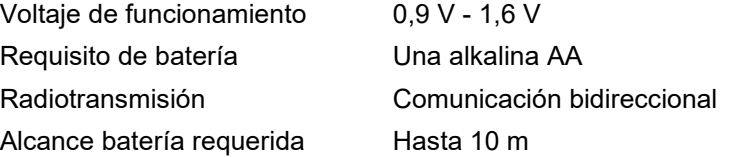

#### **Características físicas**

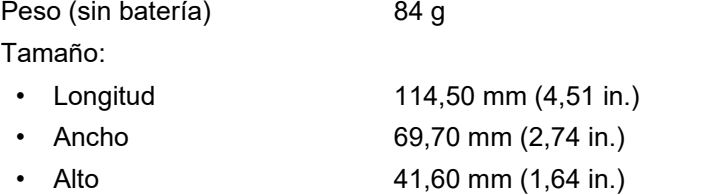

### **Entorno**

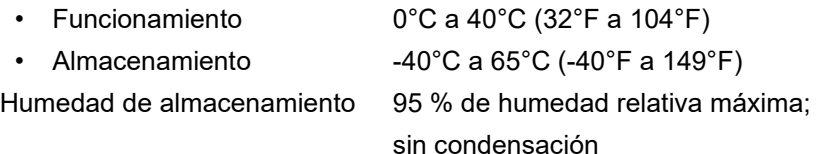

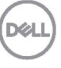

## <span id="page-15-0"></span>**Solución de problemas**

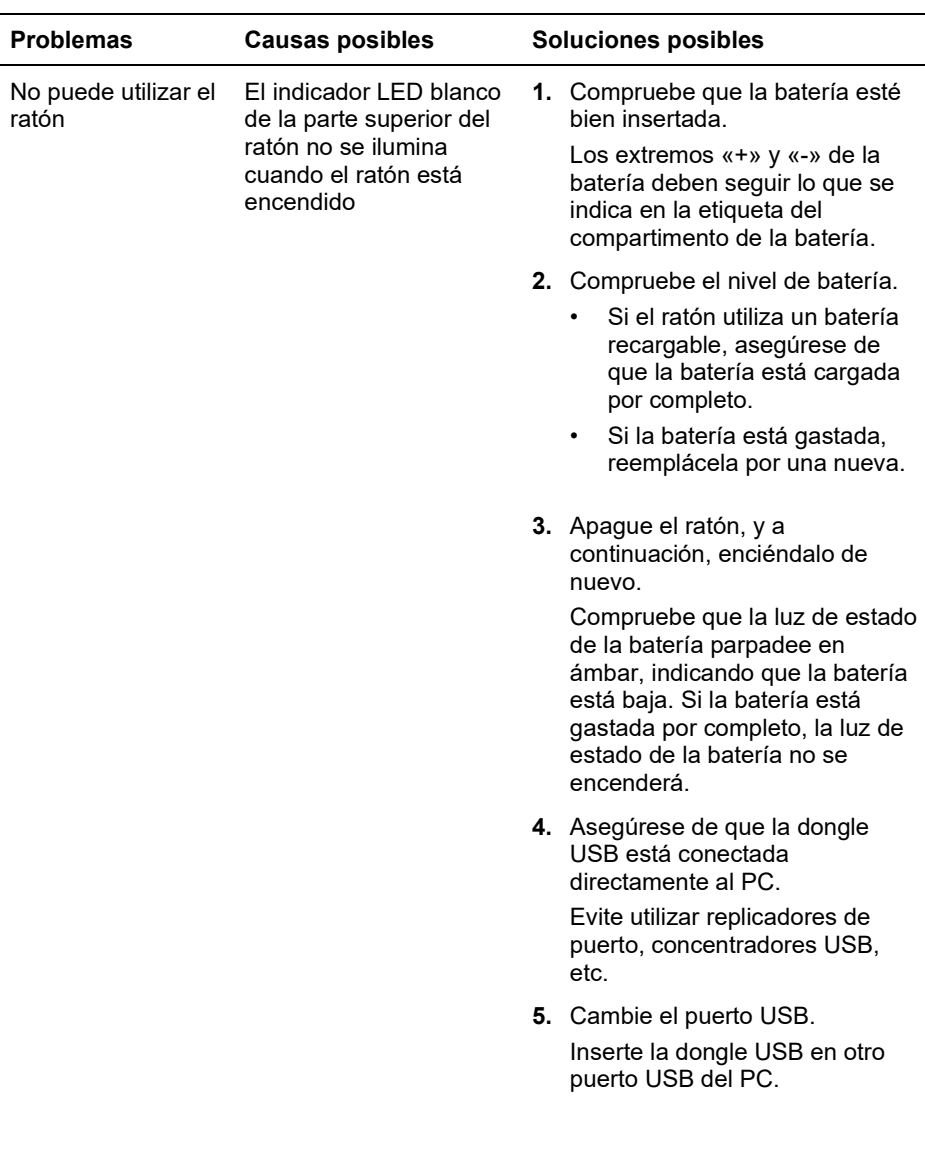

DELL

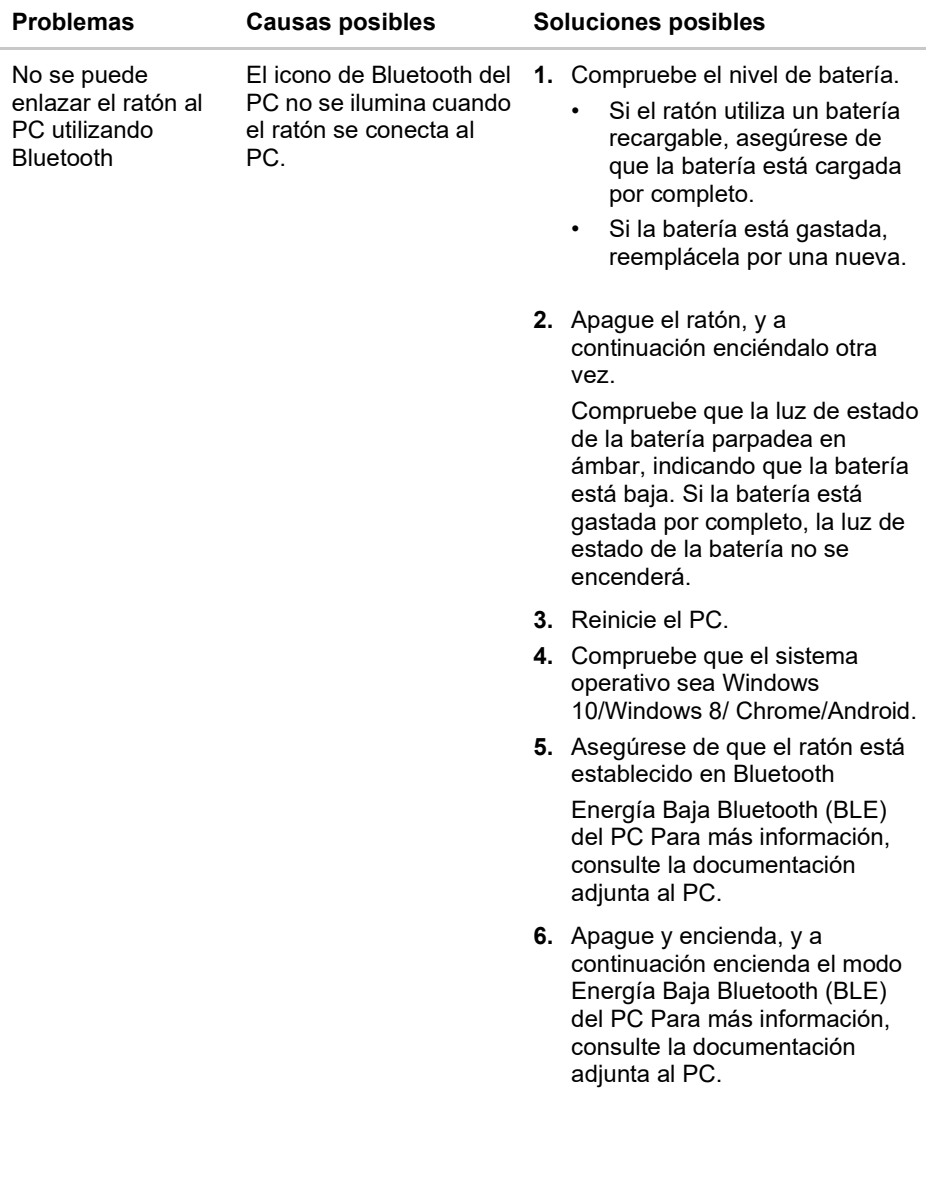

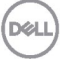

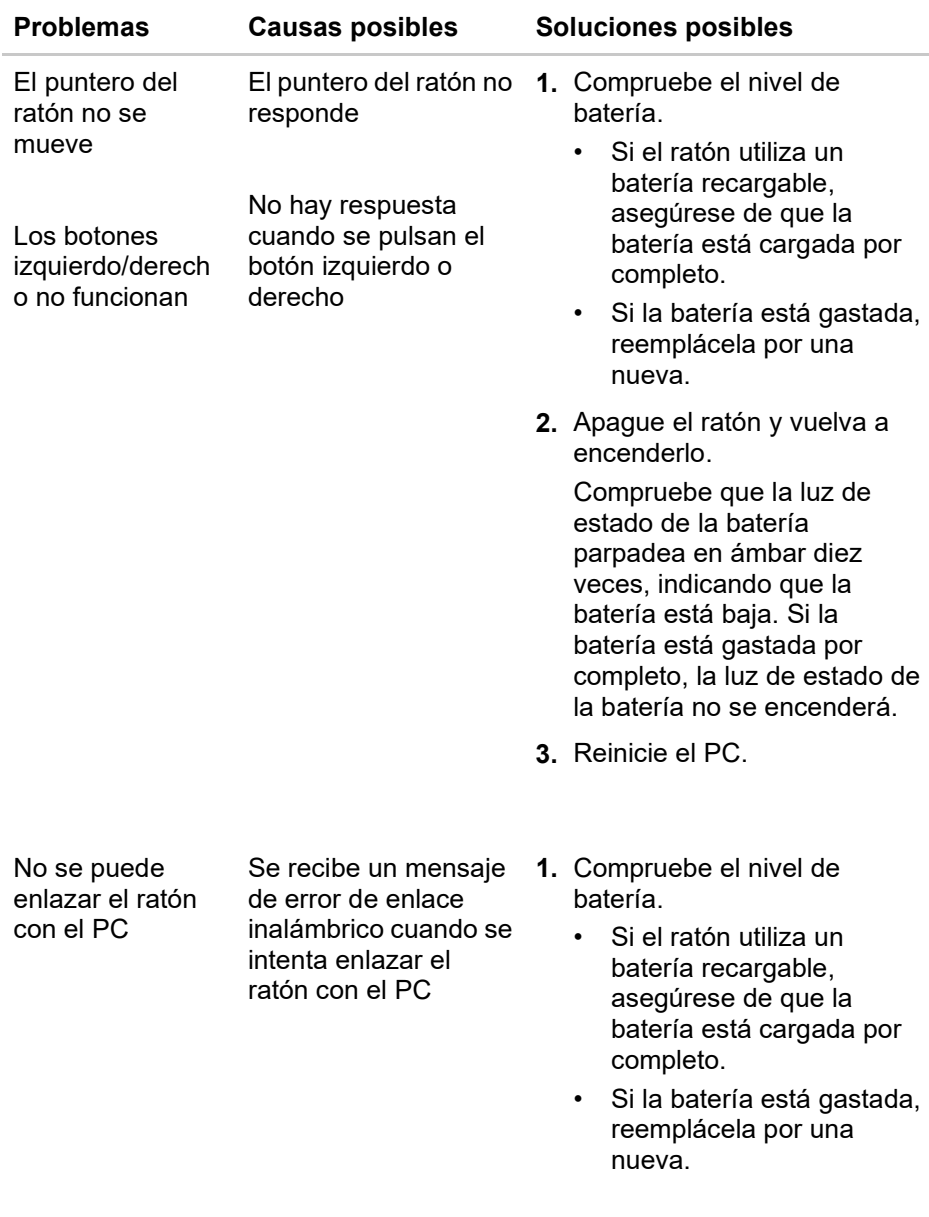

**DELL** 

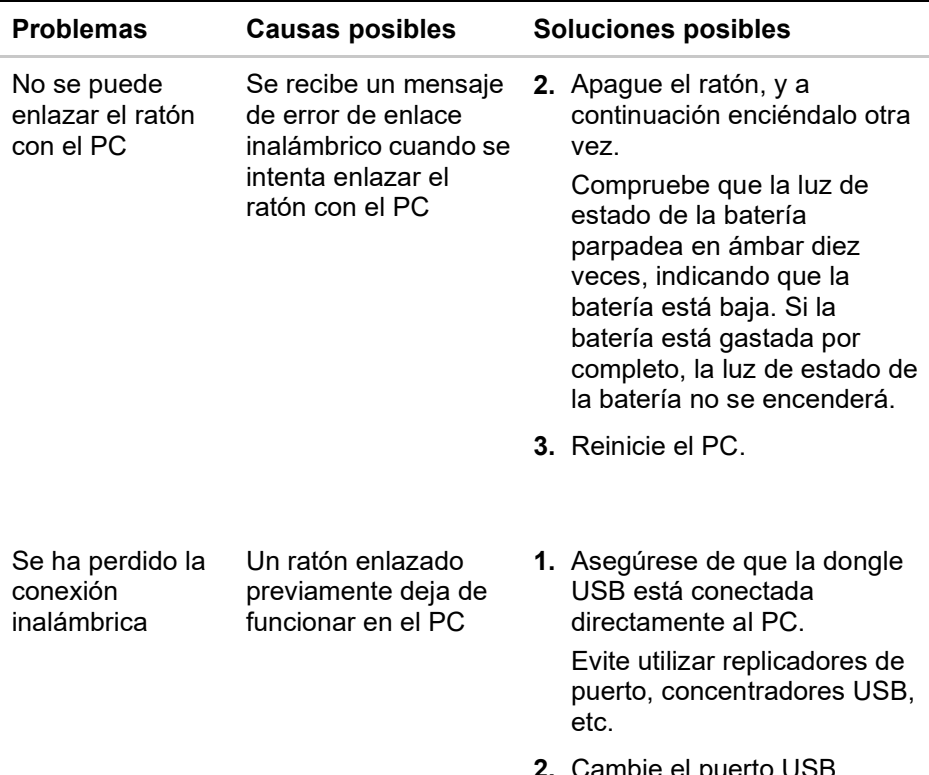

**2.** Cambie el puerto USB. Inserte la dongle USB en otro puerto USB del PC.

DØL

### <span id="page-19-0"></span>**Garantía**

#### **Garantía limitada y política de devolución**

Los productos de la marca Dell tienen tres años de garantía limitada del hardware. Si se compran junto a un sistema Dell, seguirán la garantía del sistema.

#### **Para clientes de los Estados Unidos:**

Esta compra y el uso de este producto están sujetos al acuerdo del usuario final de Dell, que puede consultar en **[Dell.com/terms](https://www.dell.com/terms)**. Este documento contiene una cláusula de arbitraje vinculante.

#### **Para clientes de Europa, Oriente Medio y África:**

Los productos de marca Dell vendidos y utilizados están sujetos a los derechos legales nacionales del consumidor aplicables, a los términos de cualquier acuerdo de venta minorista en los que haya incurrido (que se aplican a usted y al vendedor) y a los términos del contrato de usuario final de Dell.

Dell también puede proporcionar una garantía adicional de hardware. Los detalles completos del contrato del usuario final de Dell y los términos de la garantía pueden consultarse yendo a **[Dell.com](https://www.dell.com/)**, seleccionando su país de entre la lista situada en la parte inferior de la página «Inicio», y a continuación haciendo clic en el enlace «Términos y condiciones» para ver los términos del usuario final o el enlace «Ayuda» para los términos de la garantía.

#### **Para clientes fuera de los Estados Unidos:**

Los productos de la marca Dell vendidos y utilizados están sujetos a los derechos legales nacionales del consumidor aplicables, a los términos de cualquier acuerdo de venta minorista en los que haya incurrido (que se aplican a usted y al vendedor) y a los términos del contrato de usuario final de Dell. Dell también puede proporcionar una garantía adicional de hardware. Los detalles completos del contrato del usuario final de Dell y los términos de la garantía pueden consultarse yendo a **[Dell.com](https://www.dell.com/)**, seleccionando su país de entre la lista situada en la parte inferior de la página «Inicio», y a continuación haciendo clic en el enlace «Términos y condiciones» para ver los términos del usuario final o el enlace «Ayuda» para los términos de la garantía.<br>Íp⊗⊔